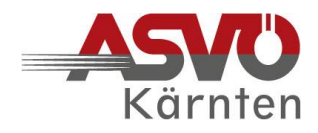

## **Förder-Anträge an den ASVÖ Kärnten**

**1. Förder-Anträge seiner Mitgliedsvereine an den ASVÖ Kärnten können ausschließlich über das [ASVÖ-Serviceportal](https://serviceportal.asvoe.at/#/login;pcontext=ktn)** [Link] **übermittelt werden.**

#### **2. Technische Voraussetzungen:**

- $\bigcirc$  Die Verwendung von PC oder Notebook wird empfohlen. Auf Tablet und Smartphone kann die Funktionalität eingeschränkt sein.
- $\bigcirc$  Empfohlene Internet-Programme (Web-Browser) in der jeweils aktuellen Version verwenden:

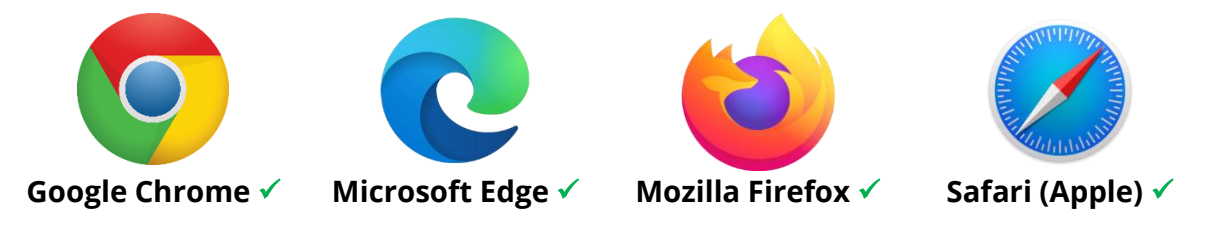

**HINWEISE:** Die Funktionalität oben nicht genannter Web-Browser und veralteter Versionen kann nicht garantiert werden! Bei Problemen mit dem Web-Browser hilft es oft, dessen Cache bzw. Verlauf zu löschen!

## **3. Folgende Förderungen können beantragt werden:**

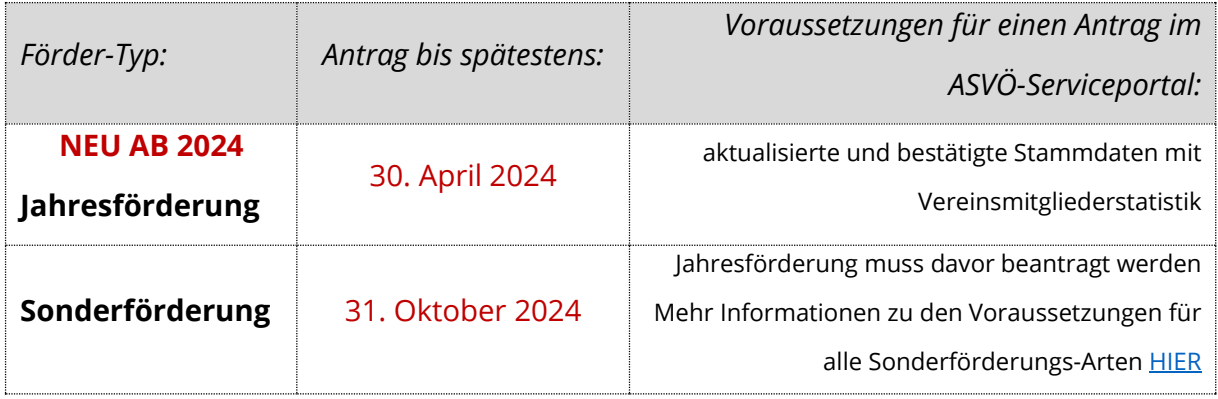

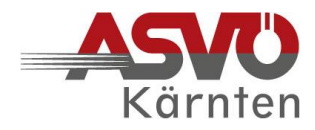

## **4. Wer im ASVÖ-Mitgliedsverein ist berechtigt, einen Antrag zu stellen?**

- ➔ Obmann/Obfrau
- ➔ oder Schriftführer:in
- ➔ oder Kassier:in

**HINWEIS:** Die Vertretungsbefugnis der Funktionär:innen des Vereins im Zentralen Vereinsregister (ZVR) darf nicht länger als 1 Jahr abgelaufen sein!

## **5. So gelangen Sie ins ASVÖ-Serviceportal:**

- Aufruf des **Anmeldefensters** [HIER](https://serviceportal.asvoe.at/#/login;pcontext=ktn) [Link klicken].
- O Der ASVÖ-Landesverband "Kärnten" muss bereits ausgewählt sein.
- Eingabe der **E-Mail-Adresse** (diese muss beim ASVÖ Kärnten gemeldet sein).
- Eingabe der neun- bzw. zehnstelligen **ZVR-Zahl** des Vereins (Suchfunktion möglich).
- $\bigcirc$  Anforderung des Einmal-Passworts durch Klick auf **"Passwort anfordern"** (mehrmaliges Klicken der Schaltfläche vermeiden, da sonst mehrere Passwörter übermittelt werden).
- **Zusendung des Einmal-Passworts** an die vorher eingegebene E-Mail-Adresse (das Einmal-Passwort muss bei jeder Anmeldung im ASVÖ-Serviceportal neu angefordert werden).
- **Öffnen der E-Mail** mit dem Passwort (rote Schrift im E-Mail-Text), dieses am besten markieren, kopieren (Leerzeichen unbedingt vermeiden) und im **Feld "Einmal-Passwort"** einfügen.
- $\bigcup$  Bei korrekter Eingabe aller Daten gelangt man nun durch Klick auf die Schaltfläche **"Anmelden"** auf die **Startseite des ASVÖ-Serviceportals.**

## **6. Es folgt die verpflichtende Erhebung der Stammdaten und der Vereinsmitgliederstatistik:**

 Gelb umrandetes Kachelfeld **Stammdaten** klicken, auf der sich nun öffnenden Seite die Registerkarten **Vereinsdaten, Vereinsfunktionäre, Vereinsmitgliederstatistik und Sektionsdaten** überprüfen.

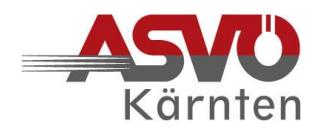

## **7. Dazu sind folgende Schritte durchzuführen:**

### **Registerkarte Vereinsdaten**

➔ Wenn die Vereinsdaten korrekt sind, **Haken** (rechts unten) setzen und mit der Schaltfläche "OK" bestätigen.

➔ Bei unrichtigen und/oder veralteten Vereinsdaten Schaltfläche **"Vereinsdaten bearbeiten"** klicken, Bearbeitung durchführen, **"Speichern"**, danach Haken (rechts unten) setzen und mit der Schaltfläche "OK" bestätigen.

#### **Registerkarte Vereinsfunktionäre**

- ➔ Wenn die Funktionen und Personendaten korrekt sind, Haken (rechts unten) setzen und mit der Schaltfläche "OK" bestätigen.
- **→** Änderungen von Kontaktdaten können durch "Bearbeiten" (Stiftsymbol) bei der entsprechenden Person durchgeführt werden.

**→** Neue Funktionär:innen müssen über die Schaltfläche "Neue

**Vereinsfunktion erstellen"** angelegt werden (dies gilt auch für Funktionswechsel von bestehenden Funktionär:innen; ACHTUNG: das Löschen von Funktionen kann nicht mehr rückgängig gemacht werden).

#### **Register Vereinsmitgliederstatistik**

➔ Aktuelle Mitgliederzahlen für das Jahr 2024 eingeben, Schaltfläche **"Mitgliederstatistik übernehmen"** (rotes Feld) klicken, bestätigen und **Haken** (rechts unten) setzen.

#### **Registerkarte Sektionsdaten**

➔ Jeweilige Sektion durch Klick erweitern, Daten jeder Sektion prüfen, etwaige Änderungen und Ergänzungen wie bei den Vereinsfunktionär:innen (siehe oben) durchführen und danach durch **Haken** (rechts unten) bestätigen.

Sollte bei einer Registerkarte oder einer Sektion ein **rotes Rufzeichen ( ! )** aufscheinen, sind die o. a. Schritte dort nicht bzw. nicht vollständig durchgeführt worden!

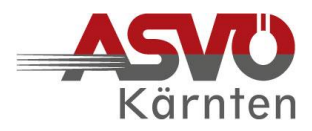

## **8. So wird ein Förder-Antrag im ASVÖ-Serviceportal gestellt:**

- **O** Nach der Bearbeitung und Bestätigung aller Stammdaten "Zurück zum **Serviceportal**". Durch Klick auf das grün umrandete Kachelfeld "Förderung" gelangt man auf die Seite **"Förderungsübersicht"**.
- Durch Klick die Schaltfläche "**Neue Förderung beantragen"** (rotes Feld) öffnet sich ein Eingabefenster zur Beantragung einer neuen Förderung. In diesem sind nun pro Antrag bis zu **5 Schritte** zu durchlaufen.
- Beim ASVÖ Kärnten können zwei **Förder-Typen** beantragt werden:

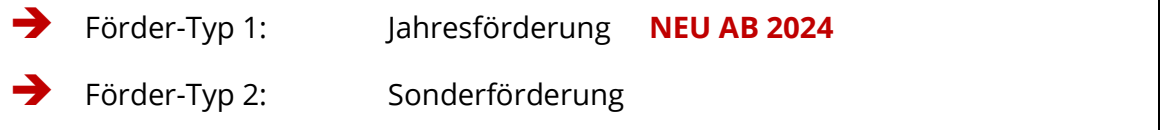

**9. Der Start erfolgt mit der Jahresförderung:**

Förder-Typ 1

## Jahresförderung

- Die **Jahresförderung** wird für den laufenden Sportbetrieb beantragt und ist die Voraussetzung für Sonderförderungs-Anträge.
- $\Rightarrow$  Falls für das Jahr 2024 noch nicht erledigt, Stammdaten prüfen bzw. aktualisieren und bestätigen.
- **Antragsteller "Vereinsname"** und **Antragsjahr "2024"** sind vorgegeben.
- **Förder-Typ <sup>1</sup> "Jahresförderung"** auswählen.
- **Förder-Art** wird bei der Jahresförderung automatisch übersprungen, da nicht vorgesehen.
- Im **Hauptformular** den Antrag durch **Anhaken der aktiven Sektionen** und der **Zustimmungserklärung** komplettieren und "**Antrag absenden"**.

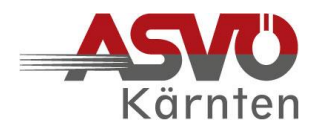

### **10. Beantragung von Sonderförderungen:**

#### Förder-Typ 2

# Sonderförderung

- Wenn noch nicht erledigt, zuerst die **Jahresförderung** beantragen.
- $\Rightarrow$  **●** Antragsteller "Vereinsname" ist vorgegeben.
- **Antragsjahr "2024"** ist vorgegeben.
- **Förder-Typ <sup>2</sup> "Sonderförderung"** auswählen.
- Unter **Förder-Art** sind folgende **Sonderförderungs-Arten** unter Einhaltung der jeweiligen [Antrags-Voraussetzungen](https://www.asvoe-kaernten.at/unser-angebot/foerderungen.html) [Link] wählbar:
	- ➔ 1. … für **Sportstätten**
	- ➔ 2. … für **Sportveranstaltungen** (auch Trainingsmaßnahmen)
	- ➔ 3. … für **Wettkämpfe überregionale Spielklassen**
	- ➔ 4. … für **sportspezifische Ausbildung**
	- ➔ 5. … für **Anschaffungen mit Sportbezug**
- Im **Hauptformular** ist die **Sektion** nur dann auszuwählen, wenn der Antrag eine bestimmte Sparte/Sportart betrifft (bei Mehrspartenvereinen).
- $\Rightarrow$  Im Textfeld "**Detailbeschreibung"** die Maßnahme beschreiben und den geplanten Zeitraum erfassen.
- Mit der **Kostenaufstellung** die Ausgaben (Freitextfeld Zweck und Betrag) den Einnahmen im **Finanzierungsplan** (Drop-Down-Menü Finanzierungsquelle und Betrag) gegenüberstellen. Dabei beachten, dass bei Klick auf "Neuer Eintrag" eine befüllbare Zeile (Zweck und Betrag) erstellt wird. Nicht befüllte Zeilen erzeugen eine Fehlermeldung und müssen mit dem **Mülltonnensymbol** (rechts in der jeweiligen Zeile) gelöscht werden.
- $\Rightarrow$  Bei laufenden Förder-Anträgen an andere Fördergeber (z. B. Gemeinden, Land Kärnten etc.), zu denen noch kein Betrag genannt werden kann, sind die jeweiligen Fördergeber in der "**Detailbeschreibung"** (Textfeld) zu nennen.

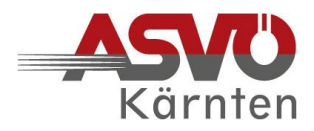

- Der automatisch berechnete **Saldo aus Einnahmen und Ausgaben** sollte € 0,00 ergeben. Die Höhe des Anteils an **Eigenmitteln (Geldmitteln)** ist die Basis für die Bewertung der ASVÖ-Förderung. Finanzierungslücken sind in der **"Detailbeschreibung"** (Textfeld) zu begründen.
- **Zusatzunterlagen** (lt. Antrags-Voraussetzungen) hochladen.
- Antrag durch **Anhaken der Zustimmungserklärung** abschließen und "**Antrag absenden"**.

#### **Für alle Förder-Anträge auf dem ASVÖ-Serviceportal gilt:**

- **D** Die Zwischenspeicherung eines Antrages für spätere Ergänzungen ist mit "**Entwurf speichern"** möglich. Der Antrag ist damit aber noch nicht eingebracht und kann daher vom ASVÖ Kärnten noch nicht behandelt werden!
- Erst durch "**Antrag absenden"** erfolgt die endgültige Übermittlung zur weiteren Bearbeitung.
- Im Status des Antrages auf der Seite **"Förderungsübersicht"** muss **"Gesendet"** aufscheinen.
- Die Zusendung eines **Antragsdokuments** als PDF-Datei an alle drei Antragsberechtigten erfolgt per E-Mail. Voraussetzung dafür ist eine beim ASVÖ Kärnten erfasste E-Mail-Adresse der jeweiligen Person.

**Bei Fragen und Problemen stehen die Mitarbeiter:innen des ASVÖ Kärnten unter [office.kaernten@asvoe.at](mailto:office.kaernten@asvoe.at) bzw. 0463 51 41 46 gerne mit Rat und Tat zur Seite.**